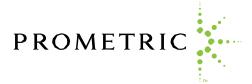

## Search Instructions

- When accessing the public database, you will be prompted to enter a security code to ensure you are not a "robot."
  - If you'd like to change the text to be entered you may click the flowing arrows next to the security code.
  - If you'd like to hear the text read to you, you may click the speaker button next to the security code.

Once you successfully enter the security code, you will arrive at the page to conduct a search for a CNA.

- 1. Enter an Employer code.
  - If no code is entered here, the search will not be conducted.
    - LTC facilities and those who run background checks through the OLTC should use their 4 digit facility code here.
    - All others use "0000" to begin searching.
- 2. Enter the information into one of the three search options.
  - $\circ$  If you know the person's Social and DOB, enter the information in the SSN field.
    - All LTC facilities are required to search using the Social and DOB.
    - Others can search using a name or the certificate number.
  - Note: Only complete one search option at a time.
- 3. Click "Search."
  - Search results will appear on the right side of the screen.
  - $\circ$  Click on the person's name for additional information and a printer-friendly format.

\*\*\*Please contact Prometric at 1-800-818-8917, or DHS at 501-320-6276, if you need further assistance.\*\*\*